## **Fouriersynthese**

|                                                             |                                               |                     | Datei Bearbeiten Ansicht Spuren Erzeugen Effekt Analyse Hilfe             |                                             |                  |                       |
|-------------------------------------------------------------|-----------------------------------------------|---------------------|---------------------------------------------------------------------------|---------------------------------------------|------------------|-----------------------|
| п                                                           | <b>M</b>                                      | W                   | $I \frac{8}{4}$<br>Ø<br>$\frac{L}{R}$<br>Q<br>$\leftrightarrow$ *<br>4) - | L<br>R<br>$-24$<br>$\mathscr{L}$<br>$\circ$ | $-24$<br>$\circ$ |                       |
| ⇒⊙                                                          | : Pō                                          |                     | G<br>X<br>+11<br>助<br>叶柳                                                  | ₽<br>$\mathcal{P}$<br>$\sim$<br>$\sim$      | 22<br>7.0        | 1.1.1.1               |
|                                                             | 0,00                                          | 0,05                | 0,10                                                                      | 0,15                                        | 0, 20            | 0,25                  |
| X Mischen<br>Mono, 44100Hz<br>32-bit float<br>Solo<br>Stumm | 1,0<br>$0, 5 -$<br>$0, 0 -$                   |                     |                                                                           |                                             |                  |                       |
| $-0.1$<br>Θ                                                 | $-0,5$<br>$-1,0$                              |                     | B                                                                         |                                             |                  |                       |
|                                                             |                                               |                     |                                                                           |                                             |                  |                       |
|                                                             |                                               |                     |                                                                           |                                             |                  |                       |
|                                                             | $\overline{1}$                                |                     |                                                                           |                                             |                  | $\blacktriangleright$ |
| Projekt-Frequenz                                            |                                               | Anfang der Auswahl: | $\bullet$ Ende $\odot$<br>Länge                                           | Audioposition:                              |                  |                       |
| 44100<br>$\overline{\phantom{a}}$                           | Einrasten                                     |                     | 00h00m00s-00h00m30s-                                                      | 00 h 00 m 00 s                              |                  |                       |
|                                                             | Klicken und ziehen, um Audiodaten auszuwählen |                     |                                                                           |                                             |                  |                       |

Abb. 1: Synthetisiertes Rechtecksignal

## Geräteliste:

Rechner mit installierter Software, Stimmgabeln, Mikrofon, Starterklappe

## Versuchsbeschreibung:

Das Anlegen von Sinustönen mit einer Audiobearbeitungssoftware wird genutzt um eine Fouriersynthese zu zeigen.

In einem anderen Versuch werden der Ton einer Stimmgabel und der eines Knalls in der Zeit- und Frequenzdomäne graphisch dargestellt.

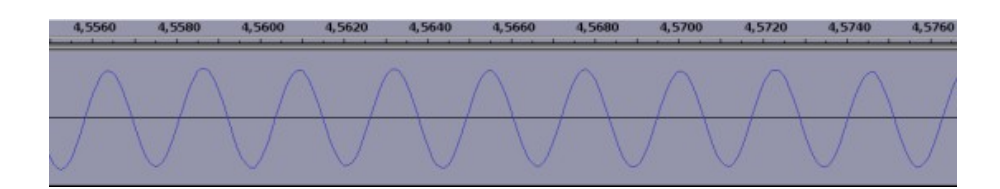

Abb. 2: Zeitverlauf eines Sinustones

Mit der Stimmgabel wird der Kammerton A erzeugt und mitgeschnitten. Die zeitliche Darstellung des Signals zeigt eine Sinuskurve deren Amplitude mit der Zeit abnimmt. Die Fourieranalyse eines Ausschnitts weist einen deutlichen Peak bei 440 Hz auf.

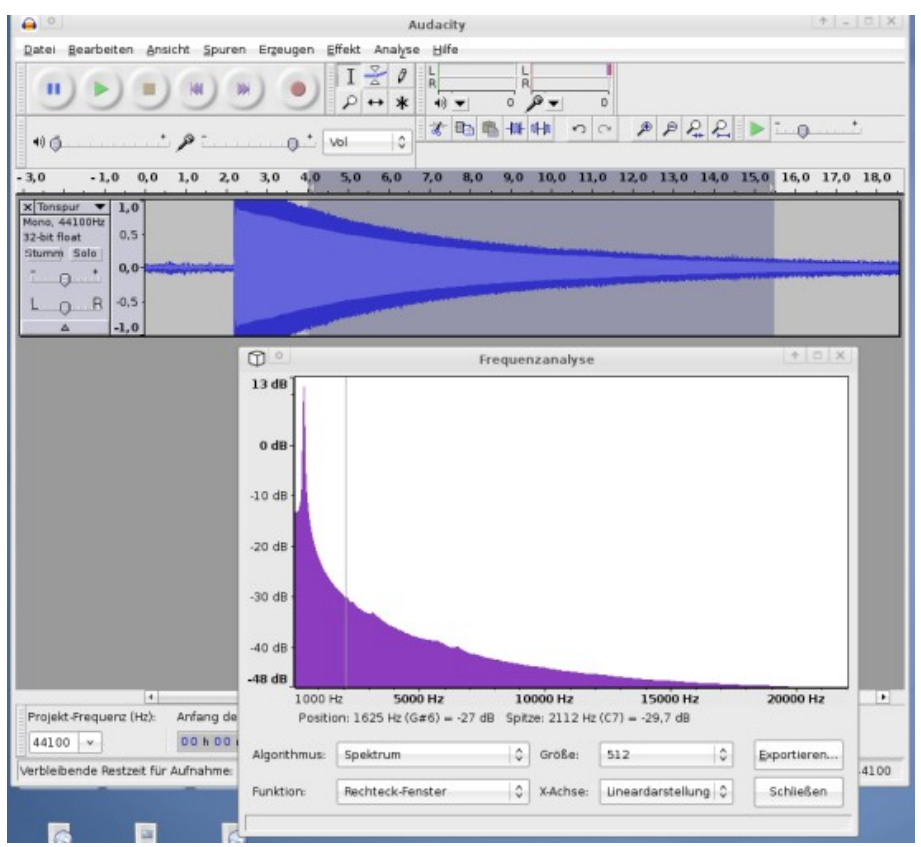

Abb. 3: Zeitlicher Verlauf und Spektrum eines Stimmgabeltons, Spektrum im Vordergrund

Die Aufnahme eines Knalls der Starterklappe zeigt im Zeitverhalten die Form eines kurzen Pulses mit der Abklingkonstanten von weniger als 0,1s . Die Transformation dieser Schwingung zeigt ein verbreitertes Spektrum, mit vielen Frequenzanteilen.

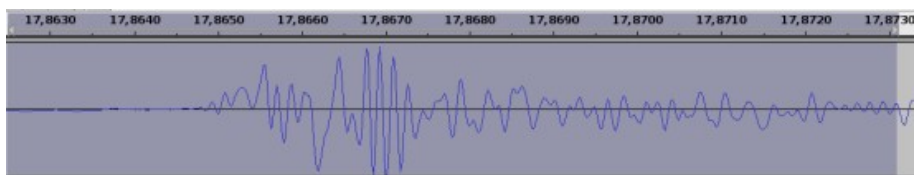

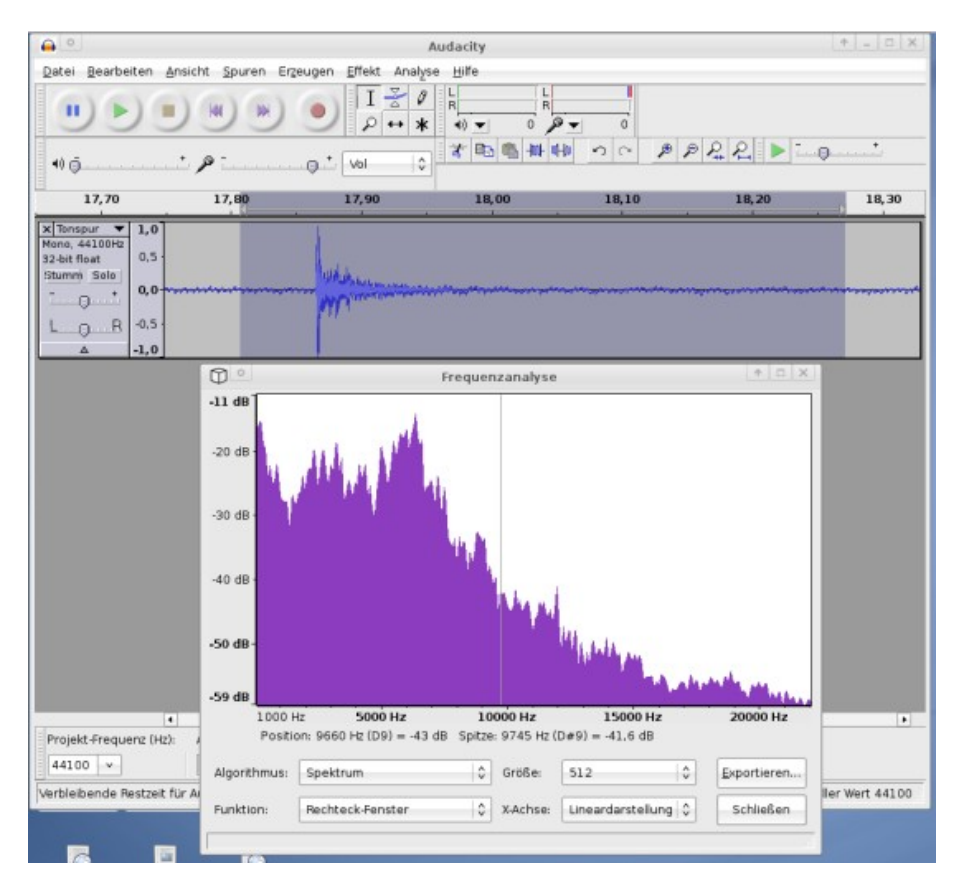

Abb. 4: Zeitlicher Verlauf (oben) und Spektrum (unten) eines Knalls

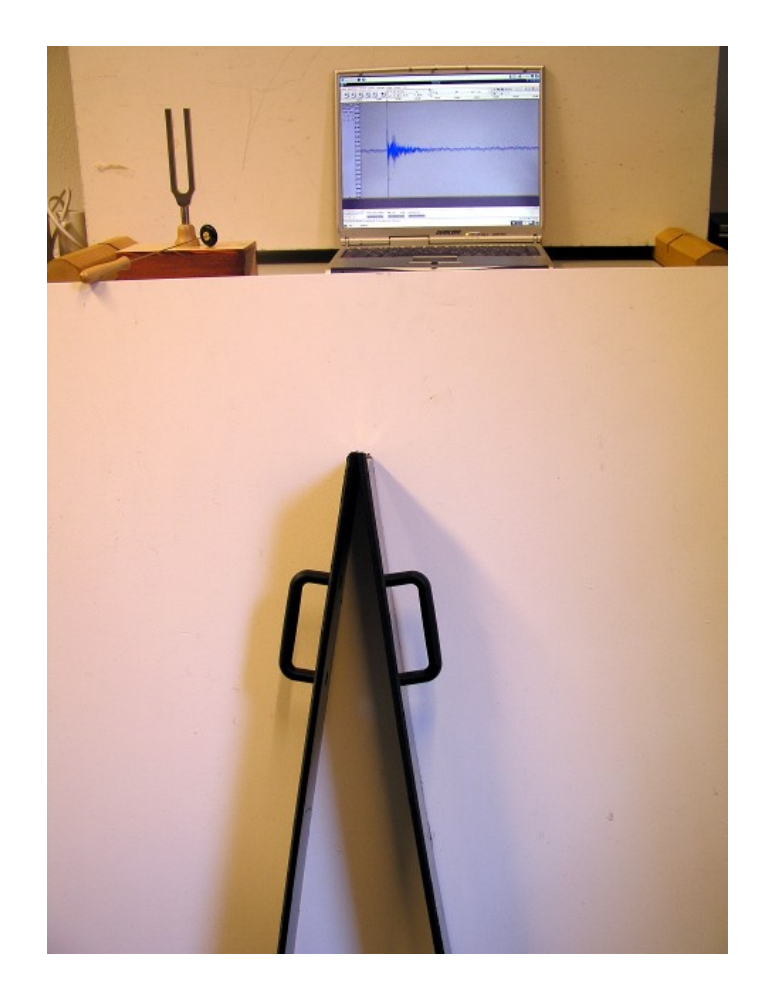

Eine alternative Messung kann mit einem Matlab-Skript durchgeführt werden. Dabei kommt der mitgelieferte fft-Algorithmus zum Einsatz. Bei konfigurierter Soundkarte wird unter Matlab das Mikrofon für einige Sekunden ausgelesen, das Signal transformiert und ein skalierter Plot angezeigt (Abb. 6).

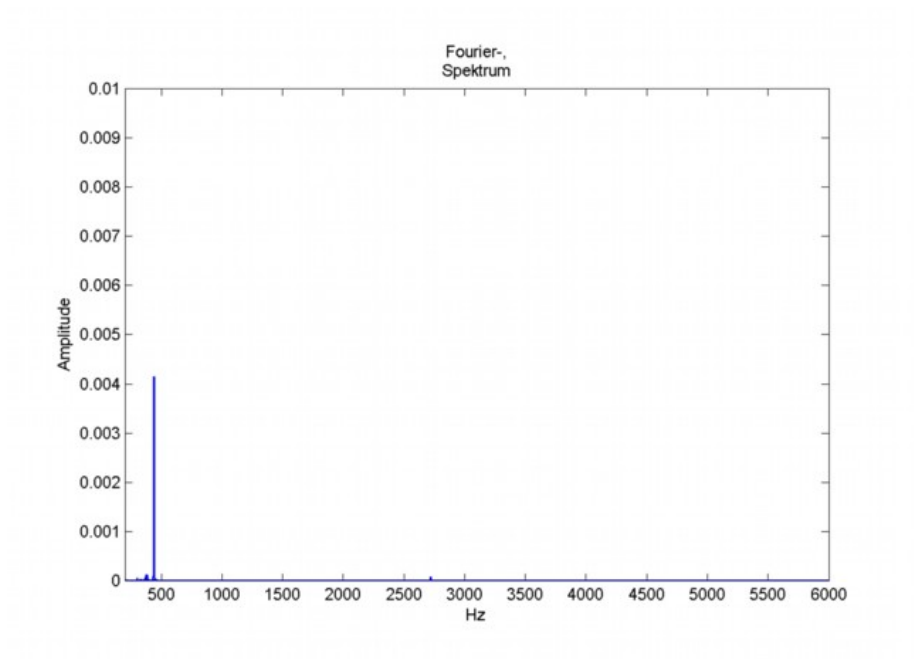

Abb. 6: Skalierter Plot des aufgenommenen Stimmgabeltons, erstellt mit Matlab.

## Bemerkungen:

Die Fourierreihe eines kontinuierlichen Signals mit einer ungeraden Symmetrie lautet:

$$
(t) = \sum_{k=0}^{\infty} b_k \sin(kt)
$$

Für ein Rechtecksignal sieht diese Reihe dann folgendermaßen aus.

$$
(t) = \frac{4}{\pi} \left( \sin t + \frac{1}{3} \sin 3t + \frac{1}{5} \sin 5t + \frac{1}{7} \sin 7t + \dots \right)
$$

Das Signal kann also aus einer unendlichen Reihe von Sinusfunktionen zusammengesetzt werden.

Als Software zum Vorführen wurde hier das freie Programm "Audacity" verwendet.

Audacity öffnen und unter Menü Spuren ->Neue Spur Anlegen -> Monospur aufrufen.

In den Daten findet sich ein Matlab-Skript zur schnellen Fourier Transformation. Damit können Geräusche direkt in das Workspace aufgenommen werden und per Befehl wird das Spektrum als Plot ausgegeben. Ein weiteres Skript zum erzeugen eines Plots des Fourierspektrums einer \*.wav Datei liegt zusätzlich vor.

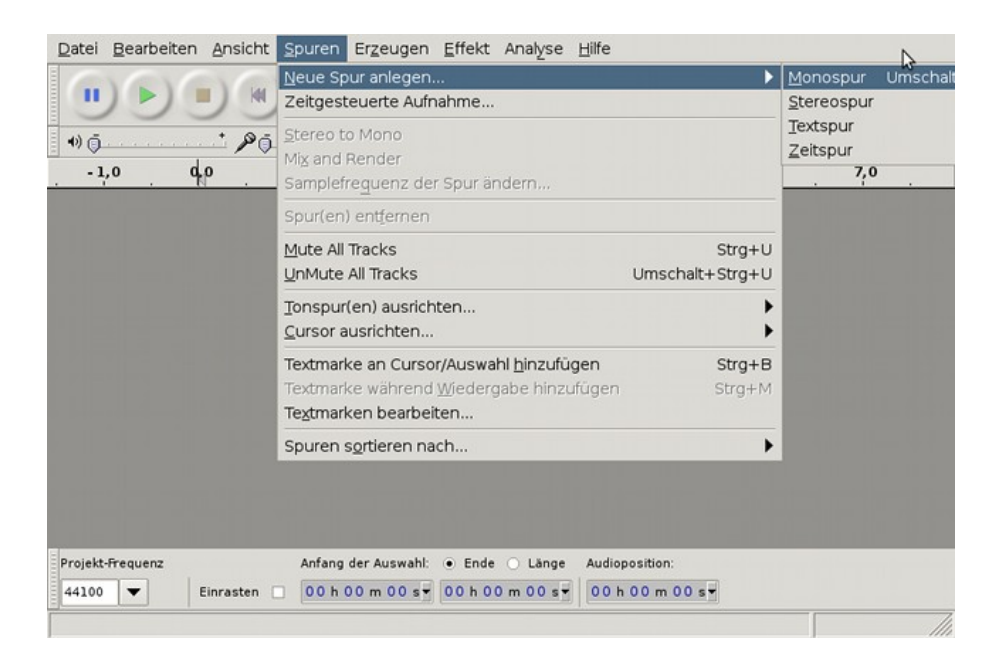

Abb. 7: Eine Spur anlegen

und danach unter Erzeugen -> Tongenerator(1) die jeweilige Frequenz mit der dazugehörigen Amplitude eintragen. Als erste Amplitude genügt 0,8 um im Wertebereich des Programms zu bleiben.

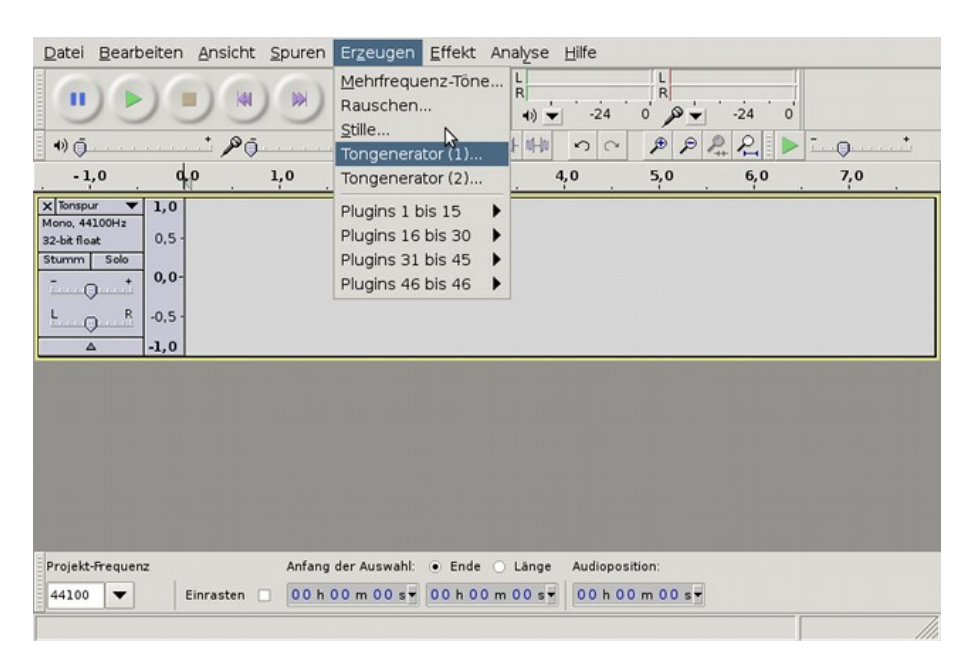

Abb. 8: Einen Sinuston erzeugen

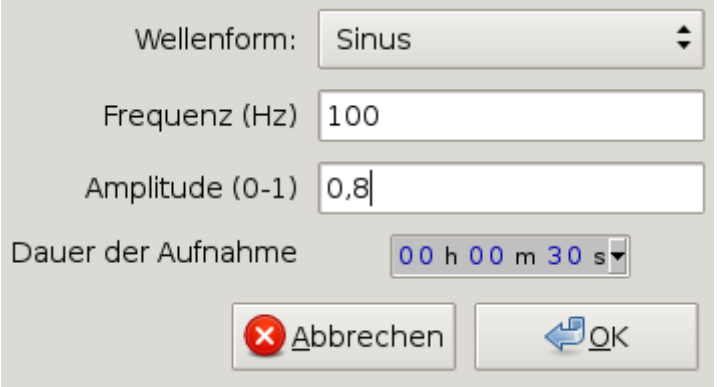

Abb. 9: Frequenz und Amplitude Eintragen

Diese Vorgänge je nach Anzahl der gewünschten Beiträge wiederholen. Ein Beispiel für die ersten 7 Amplituden und Frequenzen die für die Eingabe im Soundprogramm benutzt werden können lautet:

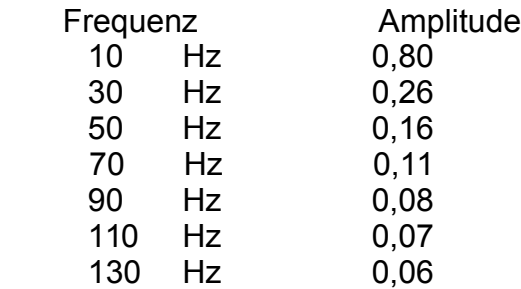

Wenn jetzt die Spuren daliegen werden mittels <strg>+A alle markiert und unter Spuren -> Mix and Render durch einen Klick übereinandergelegt. Das Resultat vom Beispiel ist in Abb. 1 zu sehen.

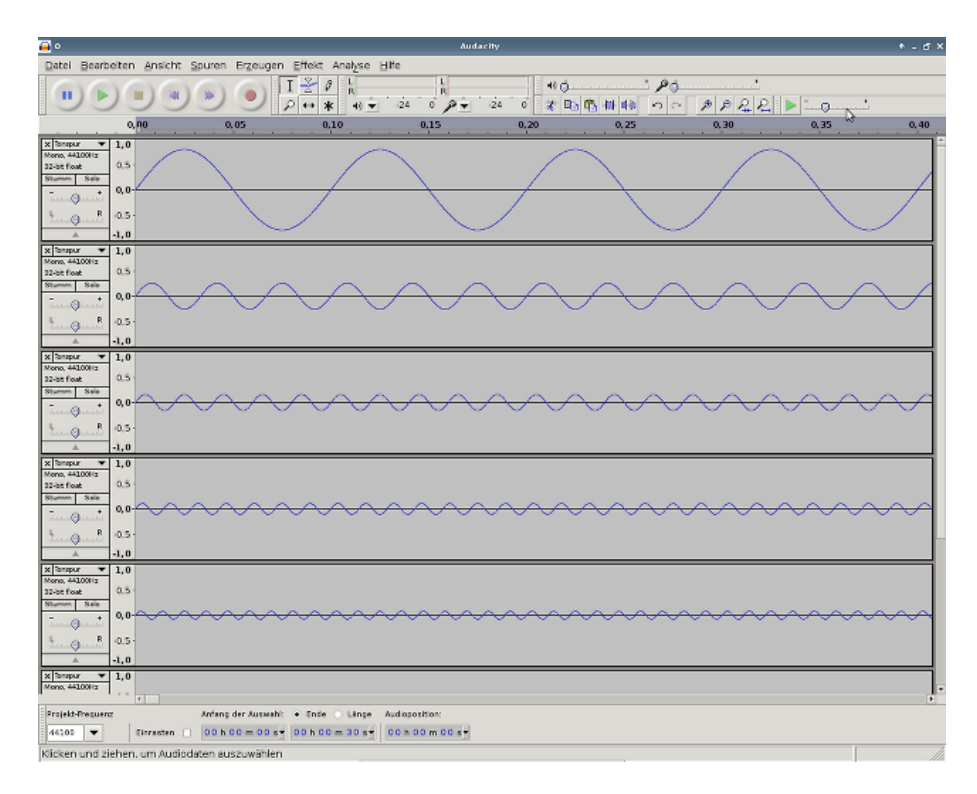

Abb. 10: Angelegte Spuren vor dem addieren

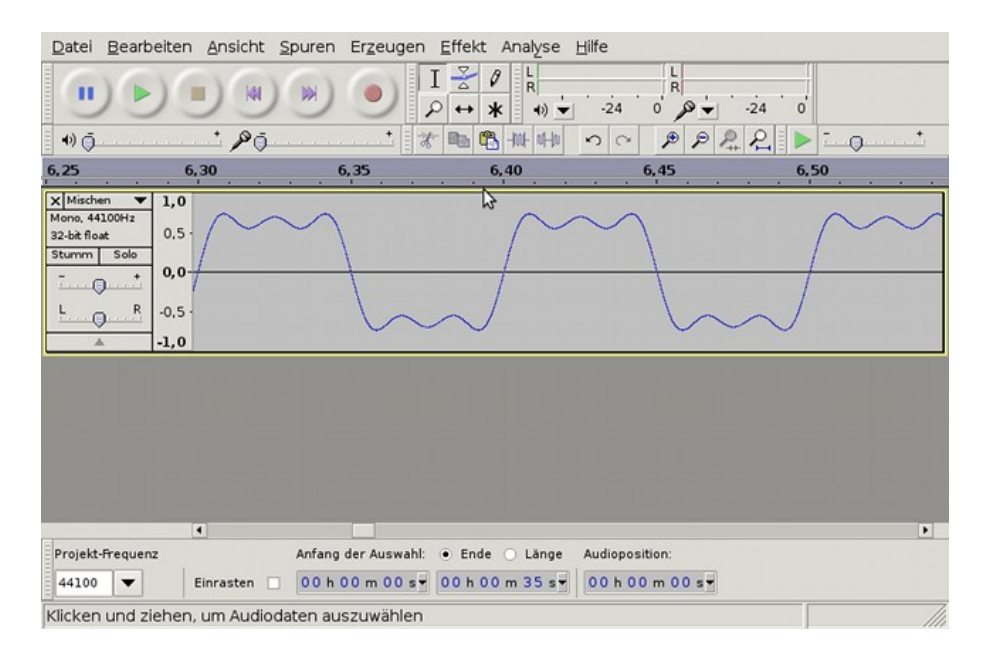

Abb. 11: Resultat bei der Verwendung von 3 der 7 angegebenen Wertepaare